# 企业用工登记一件事 (书面审查)

(企业端)

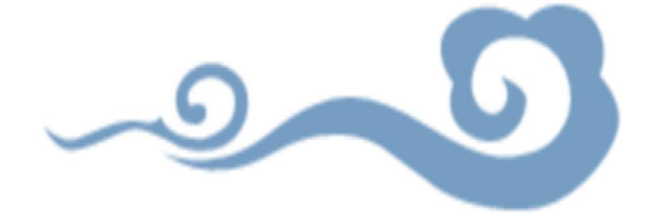

$$
sm
$$

### 打开**"**浙江政务服务网**"http://www.zjzwfw.gov.cn**

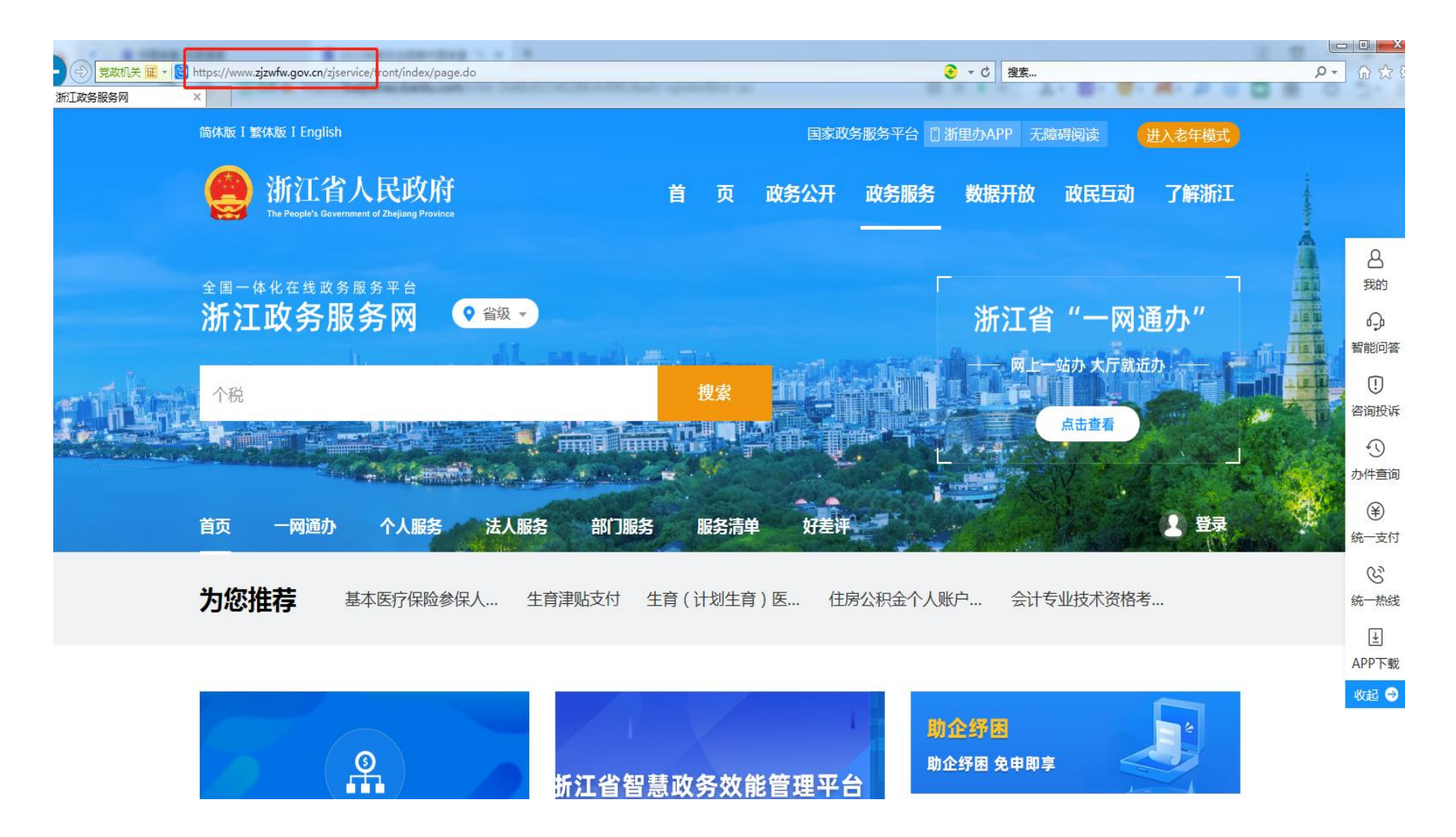

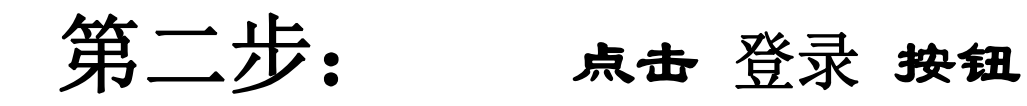

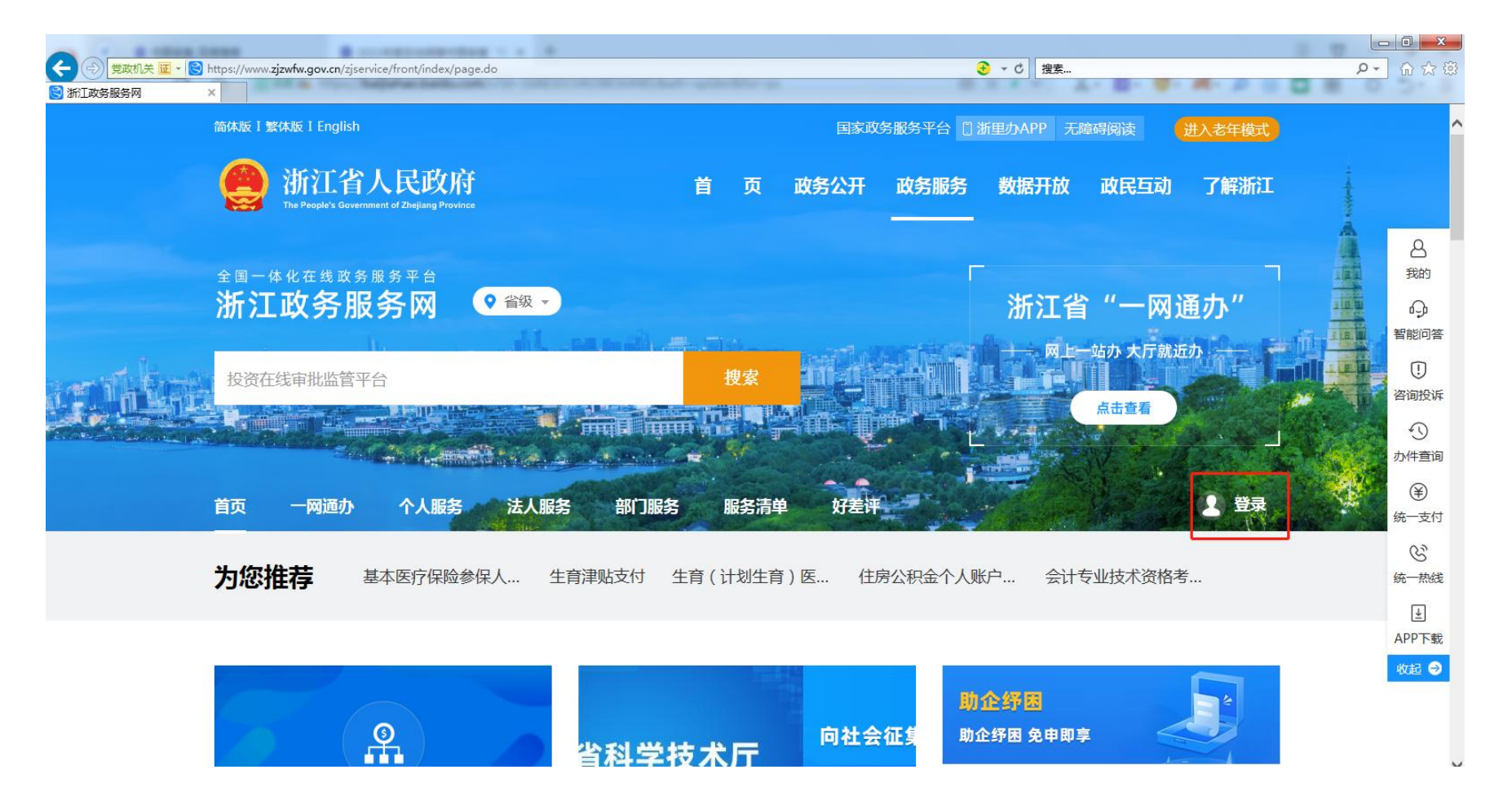

# 第三步:选择"法人登录",输入用户名和密码。

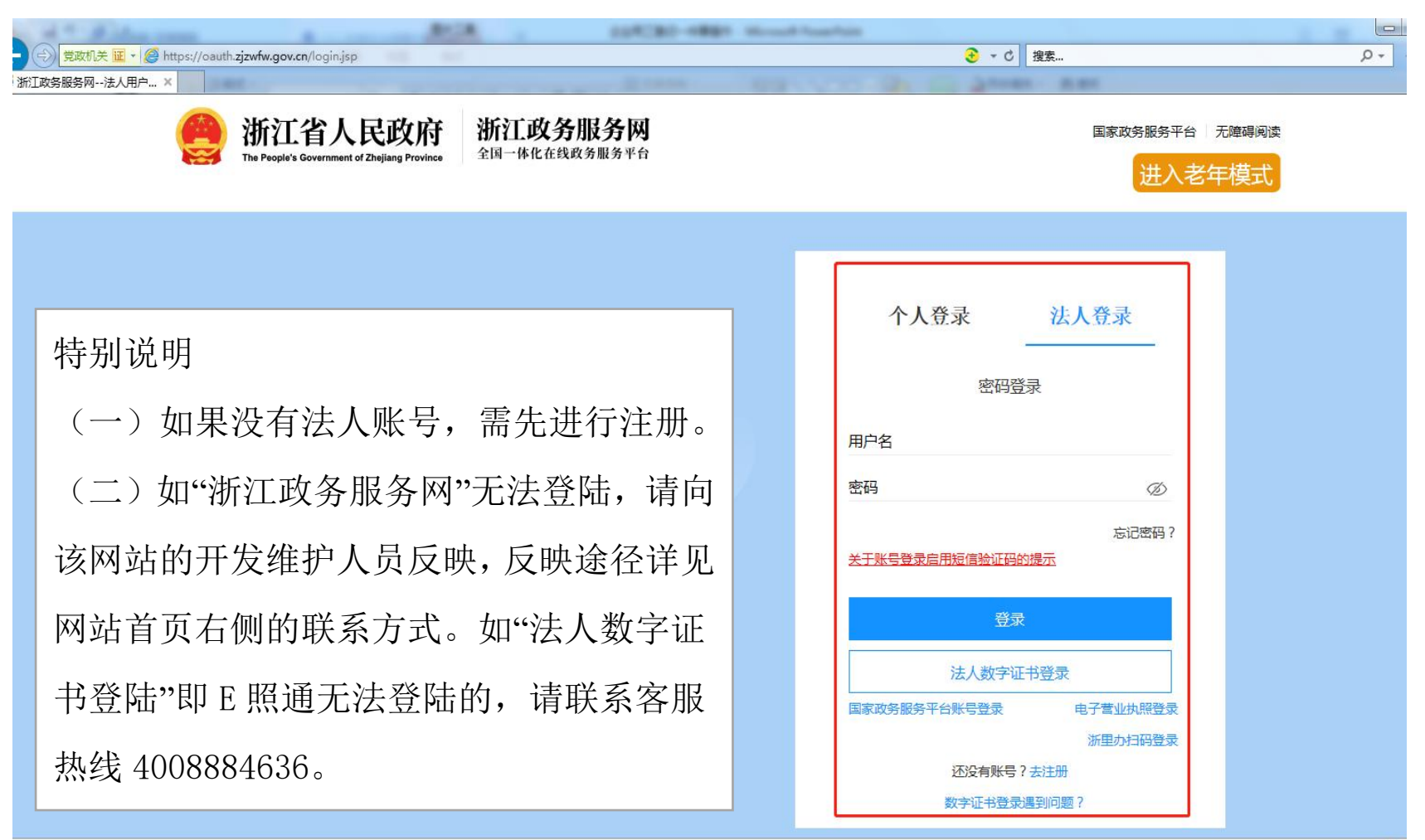

# 第四步:登录成功后,在首页搜索**"**书面审查**"** 。

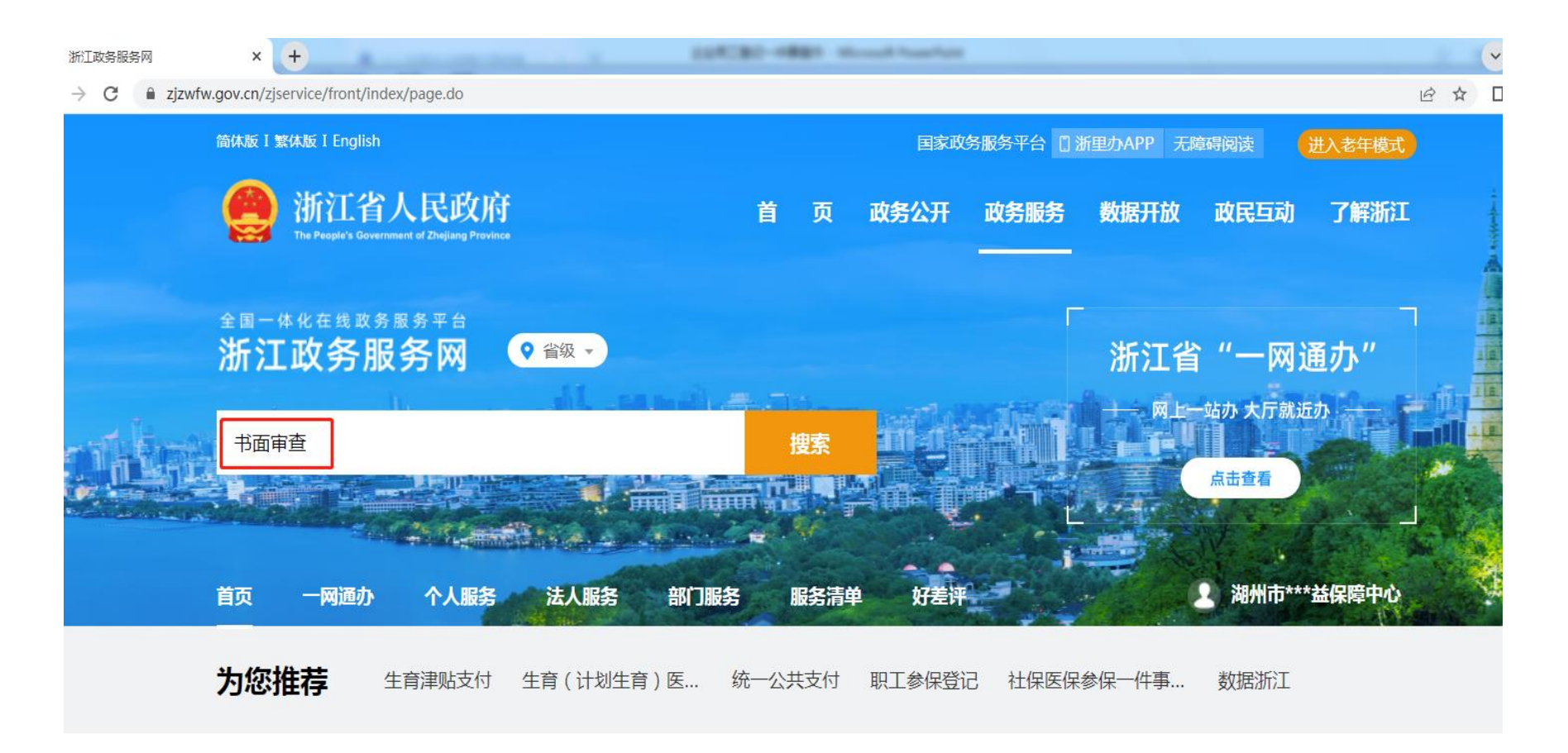

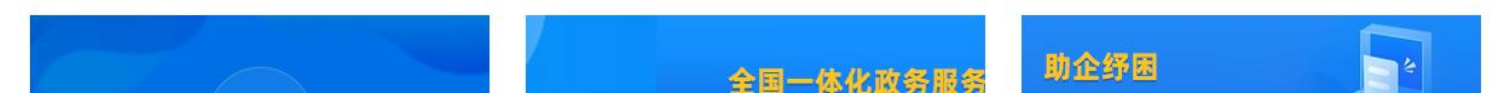

# 第五步: 点击 在线申报 按钮

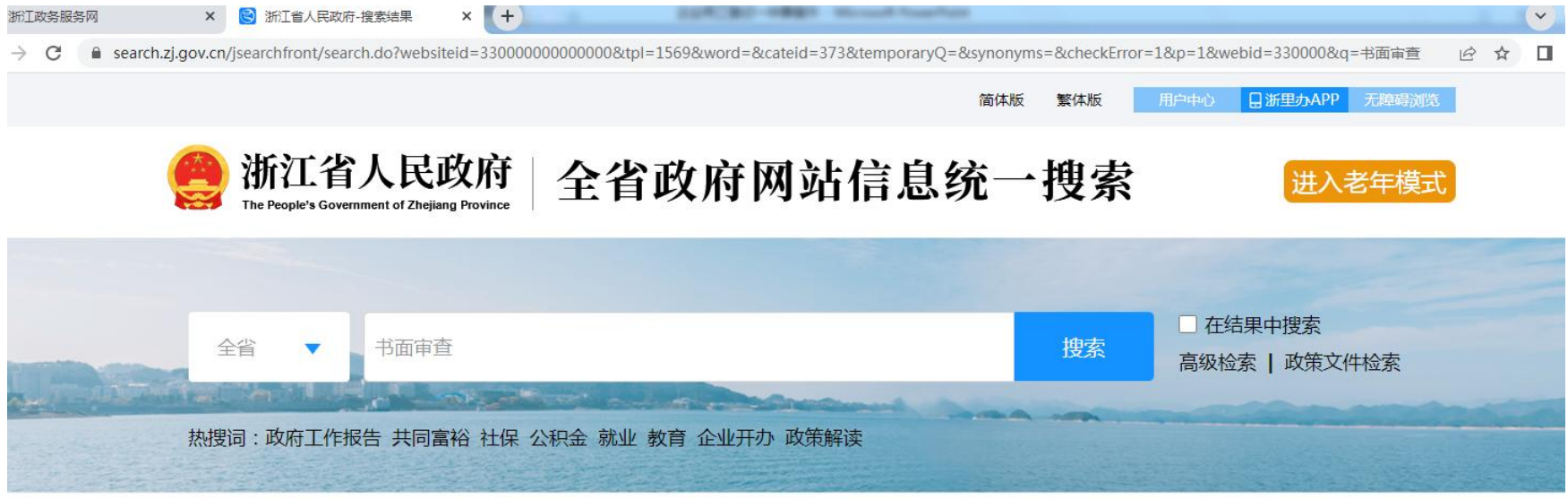

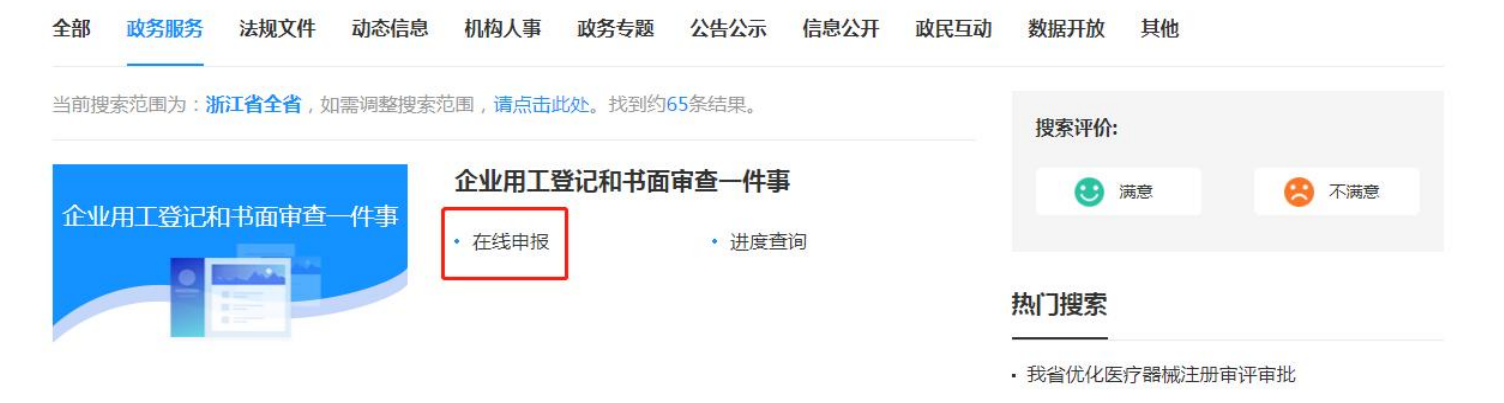

# 第六步: 出现以下页面, 说明您登陆成功了, 可以开始办理啦!

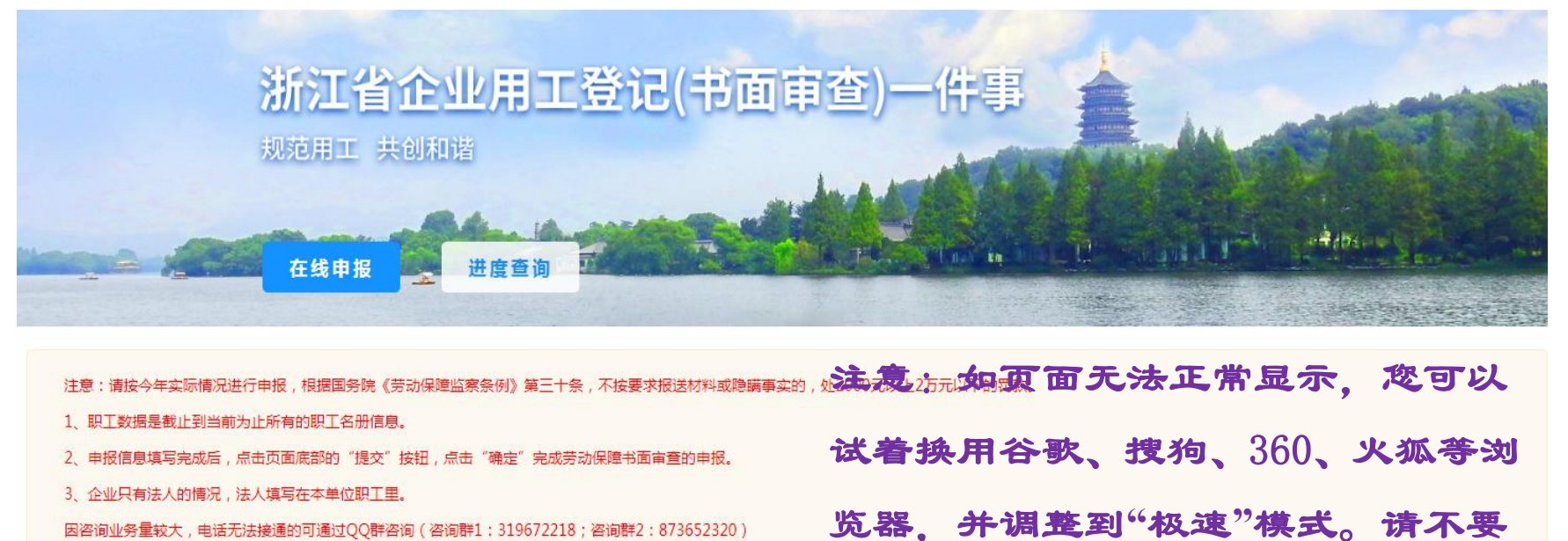

因咨询业务量较大,电话无法接通的可通过QQ群咨询(咨询群1:319672218;咨询群2:873652320) 技术支持:黄管洁18072813775、杨敏18072861738

使用 IE 浏览器。

保存

基本信息

\*单位名称: A \*统一社会信用代码: 123305\*\*\*\*\*\*\*\*\*04XK \*注册地址: ◎ 号 \*实际经营地址: 湖州市 ▼ 市 请洗择.. ▼ 区/县 请选择 、 ▼ 4 街道/乡镇 ●路/街

# 第七步: 请根据提示按步骤填写和上传相关材料。

![](_page_7_Picture_10.jpeg)

本单位职工

![](_page_7_Picture_11.jpeg)

![](_page_8_Picture_7.jpeg)

#### 劳务用工

![](_page_8_Picture_8.jpeg)

## 注意事项

批量导入常见问题:

(1)模板数据录入时,一定要按照表头相应的提示录入; 数据填写后统一调整数据格式为文本格式, 然后导入。

(2)在录入身份证号时一定要检查是否存在半角符号, 不然模板可能会无法导入;日期一定要按照模板提示录入, 千万别使用日期格式,统一使用文本格式。

![](_page_10_Picture_4.jpeg)

完成后保存退出就可以了。

### 劳动保障信用的报告下载打印

![](_page_11_Figure_1.jpeg)

![](_page_11_Picture_2.jpeg)

![](_page_12_Picture_0.jpeg)

(交税信用补评) 服务对象:法人/其他组织

热门搜索 纳税信用复评 • 我省优化医疗器械注册审评审批 办事地点 办事指南 在线办理 (交税信用复评) ,江苏公尚政府丰田平浙老家 見乾红信尼思工浩许  $PQQQQHAB$   $\rightarrow$   $1$   $HABQQH$ 

![](_page_13_Picture_0.jpeg)

用户须知

劳动保障征信意见用于证明本单位遵守劳动保障法律法规情况,相关单位登陆查询、打印即可使用。

![](_page_13_Picture_3.jpeg)

![](_page_14_Picture_0.jpeg)

![](_page_14_Figure_1.jpeg)

![](_page_15_Picture_0.jpeg)

![](_page_16_Picture_0.jpeg)

技术支持

联系电话: 黄曾洁:**18072813775** 杨 敏:**18072861738**

(二)**QQ** 群: 咨询群 **1: 319672218** 咨询群 **2: 873652320**